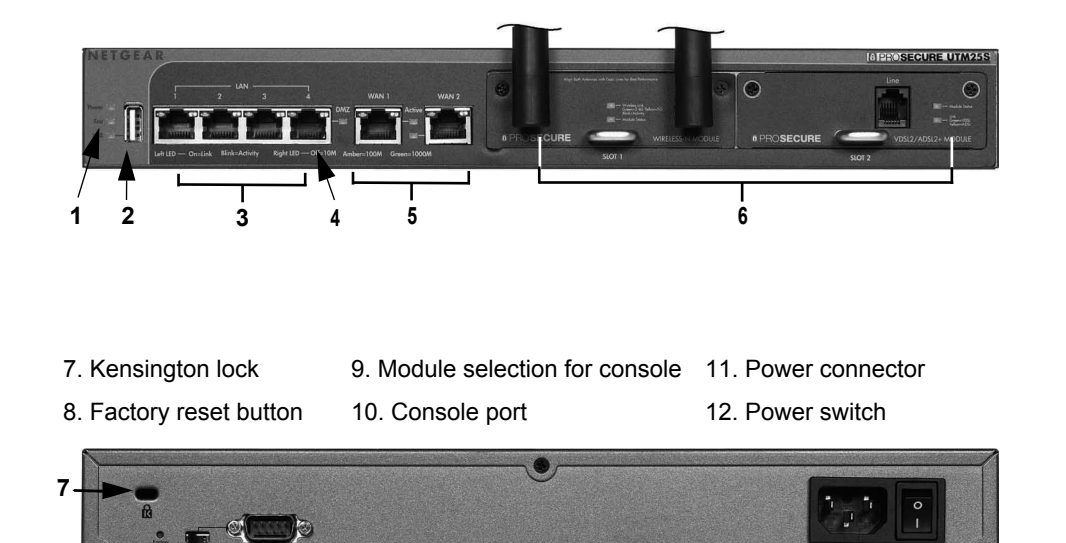

- 
- 

**10**

**9**

**8**

**11 12**

Installation Guide

Connect with Innovation<sup>"</sup>

# **Connect the Unit**

For initial setup, connect the WAN Ethernet port to an active WAN connection such as a broadband modern, connect a DHCP enabled computer to a LAN port, and turn on the unit. Verify the following:

- *Power LED*: It takes about a minute to boot. The power LED should turn solid green. If it does not, see the Troubleshooting section of the *Reference Manual*.
- *Test LED*: When you first turn on the unit, the amber test LED is lit for approximately 2 minutes.

**1.** Use a browser to connect to **https://192.168.1.1**.

- *WAN Status LED*: The status LED on the connected WAN port should be lit. If not, make sure that the Ethernet cable is securely attached to the modem and the WAN port, and that the modem is powered on.
- *LAN Status LED*: A LAN status LED should be lit. If not, ensure that the Ethernet cable from the computer to the unit is securely attached at both ends, and that the computer is turned on.

#### *Log in to the Unit*

- 
- 
- 

**2.** When prompted, enter **admin** for the User Name and **password** for the Password. Click **Login.** 

You are now connected. After 5 minutes of inactivity (the default login time-out), you are automatically logged out.

**Note:** When the unit scans secure HTTPS traffic, import its root CA certificate into client browsers. Click the link on the login screen to download it.

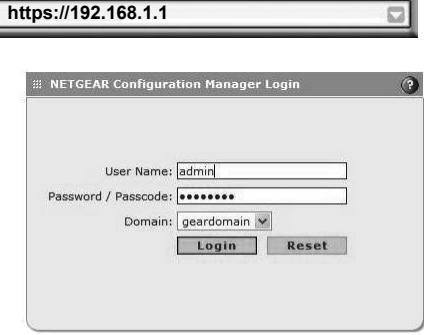

#### *Use the Setup Wizard for Basic Configuration*

The Setup Wizard guides you through the basic network and scanning setup.

**Note:** If you choose to bypass the Setup Wizard, be sure to configure an alerts email address and change the admin password.

**1.** Start the Setup Wizard.

Select **Wizards > SetupWizard** to start the wizard.

For guidance on how to fill in the wizard screens, refer to the online help or the reference manual via a link in the **Support > Documentation** page.

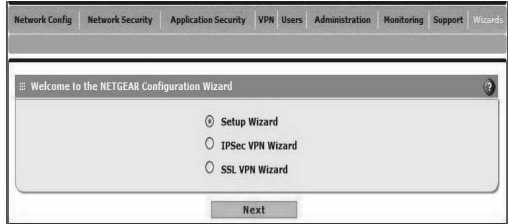

#### **ProSecure Unified Threat Management Appliance UTM25S**

#### **Note: Electronic License**

#### **This product includes an electronic license that activates automatically upon product registration.**

Follow these instructions to configure your ProSecure® Unified Threat Management appliance UTM25S appliance to use a single WAN interface, and enable the default threat management scanning. Then, consult the reference manual for instructions for configuring other options such as multiple WAN settings, VPN, firewall, and custom scanning. You can access the reference manual from the product management interface, via the resource CD and from the NETGEAR support site: *http://downloadcenter.netgear.com.* 

Estimated time: 30 minutes.

#### **Verify the Package Contents**

- ProSecure UTM25S appliance
- Installation guide
- Resource CD
- Rubber feet (4) with adhesive backing
- Rack mount brackets (some models)
- Power cord

### **Familiarize Yourself with the Unit and Complete Setup**

Familiarize yourself with the ports and LEDs on the front of the unit.and with the connectors and controls on the back of the unit.

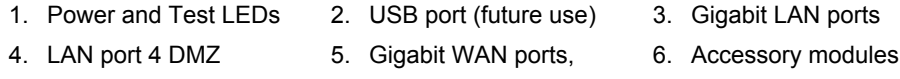

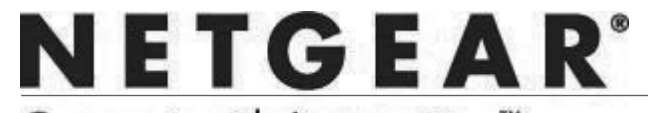

**August 2012**

For the complete EU Declaration of Conformity, visit *[http://support.netgear.com/app/answers/detail/a\\_id/11621/](http://support.netgear.com/app/answers/detail/a_id/11621/)*. For indoor use only in all EU countries and Switzerland.

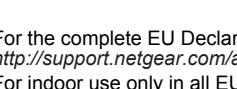

This symbol appears in accordance with the European Union Directive 2002/96 on the Waste Electrical and Electronic Equipment (the WEEE directive). If you dispose of this product in the European Union, treat and recycle it in accordance with your jurisdiction's laws that implement the WEEE directive.

NETGEAR, the NETGEAR logo, and Connect with Innovation are trademarks and/or registered trademarks of NETGEAR, Inc. and/or its subsidiaries in the United States and/or other countries. Information is subject to change without notice. Other brand and product names are registered trademarks or trademarks of their respective holders. © NETGEAR, Inc. All rights reserved.

- **2.** Use the Setup Wizard to configure these basic network and scanning settings:
	- LAN and WAN network settings.
	- System time (NTP server) and time zone.
	- Scanning of network protocols and services.
	- Default scan actions when the unit detects threats.
	- Scan exceptions like the maximum file size.
	- Specify the notification server and notices for use in email notifications.
	- Scan engine and signature updates.
- **3.** Click **Apply** to save your changes.

The unit reboots. If your computer IP address is now on a different subnet, your computer loses its connection to the UTM. If so, restart the computer to refresh its network settings.

#### **Licenses**

Your unit is bundled with three 30-day trial licenses.

- Web scanning
- Email scanning
- Support and maintenance

Activating the licenses starts their term of use. Activate the licenses only when you are ready to start using this unit. If your unit has never been registered before, use the 30-day trial period for all 3 types of licenses to perform initial testing and configuration.

**Note:** Be sure that the unit has Internet access before registering the licenses.

**•** Activate the trial licenses by selecting **Support > Registration** and click the "**Trial**" button. Once you activate the trial licenses, you can then update the unit with the latest UTM build and signature & engines during the 30-day trial period.

 $C \in \mathbb{O}$ 

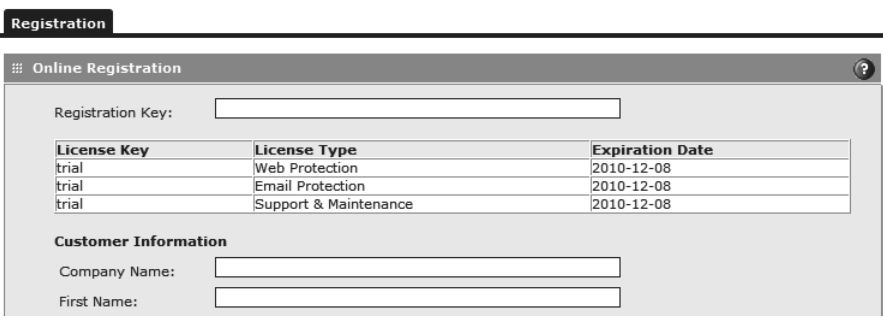

**•** If you purchase a license subscription bundled with your unit, a license is assigned to your unit's serial number. When you register your unit, the license key is automatically downloaded to your unit. Select **Support > Registration**, fill out the registration page, and click "**Register**" to activate

the services.

**Note:** the 30-day trial licenses are revoked once you activate the purchased

- 
- 

years of service.

service license keys. The purchased service license keys offer one year or three See the reference manual for additional information about licenses. **Register and Activate the Licenses**

**Note:** Be sure that the unit has Internet access before registering

the licenses. **1.** Log in to the unit.

**2.** Select **Support > Registration** to display the Registration tab.

**3.** Enter the customer information. If using the trial licenses, click **Trial**. If you have purchased licenses, click **Register**. The unit activates the licenses. After registration is complete the unit displays the license keys and their expiration dates.

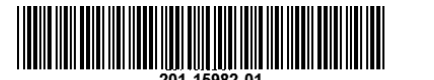

## **Online Documentation and Support**

#### Select **Support > Documentation**

to view the reference manual.

#### Select **Support > Knowledge Base**

to view the support page, which includes this document and the reference manual. Go to *http://www.netgear.com/support* and select your product model number.

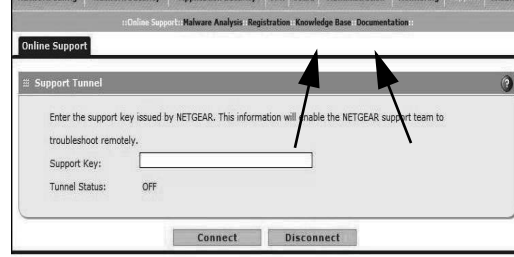

Consult the reference manual for

instructions for using the online support remote diagnostics.

# **Technical Support**

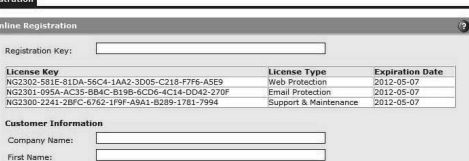

After installing your device, locate the serial number on the label of your product and use it to register your product at *<https://my.netgear.com>*.

You must register your product before you can use NETGEAR telephone support. NETGEAR recommends registering your product through the NETGEAR website. For product updates and web support, visit *[http://support.netgear.com/general/contact/default.aspx.](http://support.netgear.com/general/contact/default.aspx)*

You can get the user manual online at *<http://downloadcenter.netgear.com>* or through a link in the product's user interface.